## **(難病編)医療機関用 難病・小慢DBシステム説明動画**

### **1. 臨個票の作成**

①臨個票を新規作成するケ−ス(院内システムを利用しない場合)

この動画では、医療機関の方を対象として、院内システムを利用しないケースを例に、難病DBを使用して臨個票を新規作 成する操作の流れ、画面、操作のポイントなどについて説明します。

Copyright © Ministry of Health, Labour and Welfare, All Rights reserved.

## **Contents**

**1. 難病DBで臨個票を新規作成する操作の流れ**

**2. 各画面の操作について**

次の目次にそって説明します。 1. 難病DBで臨個票を新規作成する操作の流れ 2. 各画面の操作について

### **1. 難病DBで臨個票を新規作成する操作の流れ**

**難病・小慢DBシステム説明動画 (難病編)医療機関用**

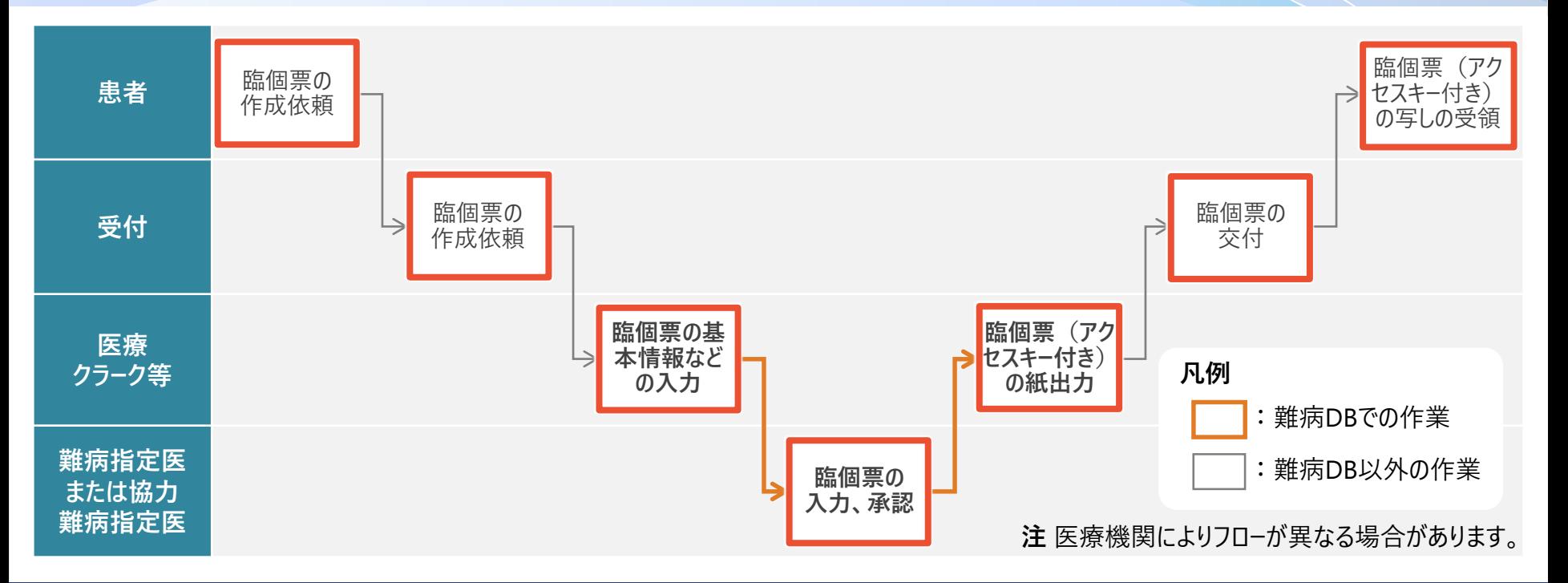

院内システムを利用せずに、臨個票を新規作成する作業全体の流れについて説明します。 患者から受付に臨個票の作成依頼を受領したら、医療クラーク等が難病DBで臨個票の基本情報などを入力します。その後、 指定医が難病DBで臨個票を承認します。難病DBからアクセスキー付きの臨個票を出力し、受付から患者に交付します。

### **1. 難病DBで臨個票を新規作成する操作の流れ**

**難病・小慢DBシステム説明動画 (難病編)医療機関用**

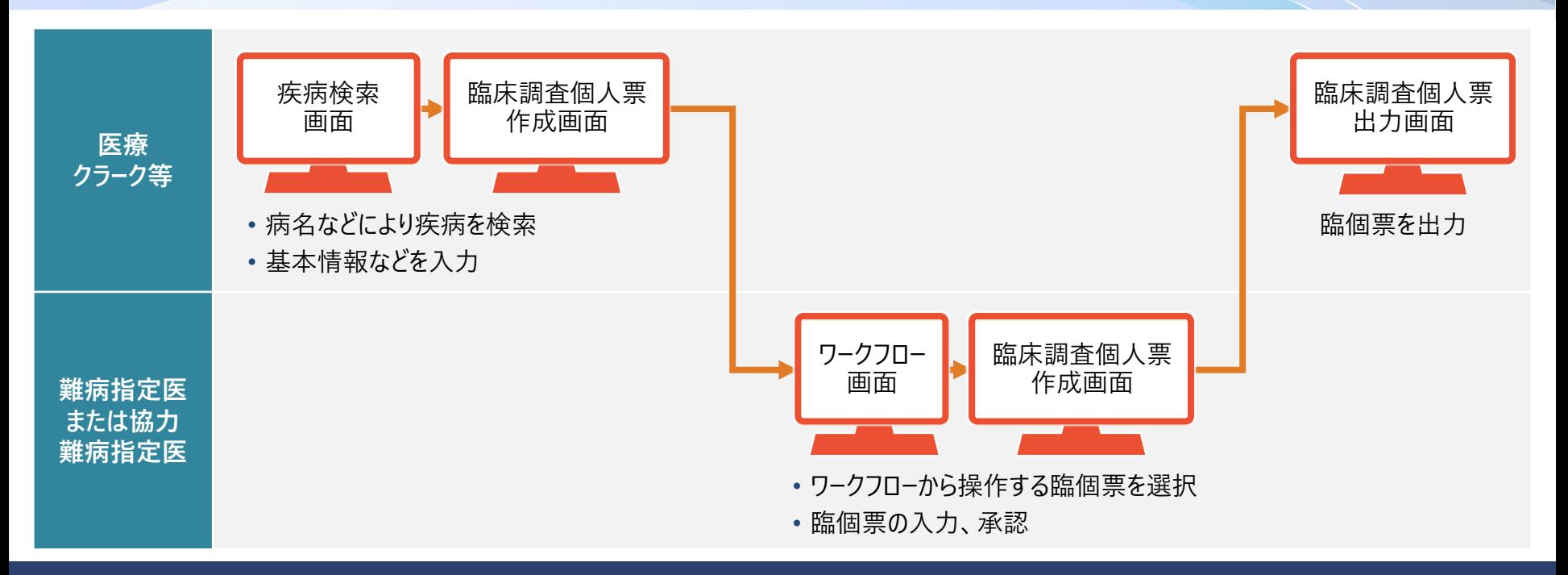

次に、難病DBを使用する操作について、画面操作の流れを説明します。 医療クラーク等が告示番号や病名から疾病を検索・指定し、基本情報などを入力した後、ワークフロー機能を使用して、指定医 に承認を依頼します。指定医は、ワークフローから操作する臨個票を選択し、臨個票を入力、承認します。臨個票を承認すると、 出力画面からアクセスキー付きの臨個票が出力できるようになります。なお、医療クラーク等がいない場合は、医療クラーク等の作 業を指定医が行います。

# **2. 各画面の操作**

- **2.1 疾病検索画面**
- **2.2 臨床調査個人票作成画面**
- **2.3 ワークフロー画面**
- **2.4 臨床調査個人票出力画面**

難病DBで臨個票を新規作成する操作に使用する各画面について説明します。

### **2.1 疾病検索画面**

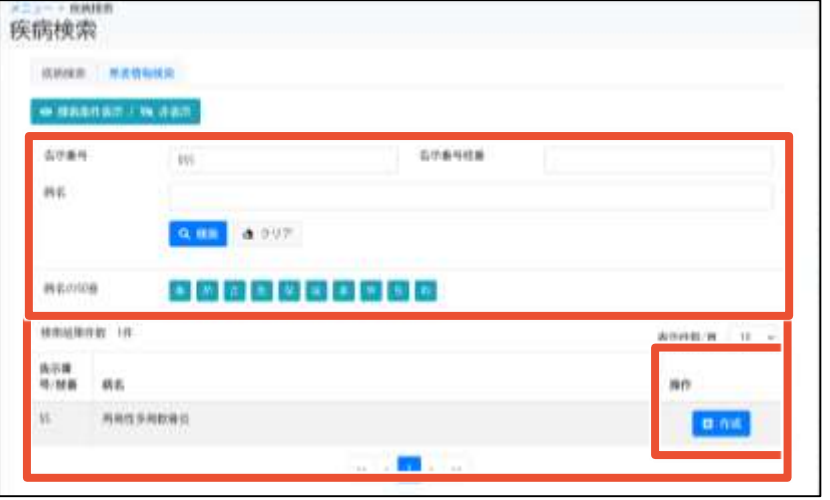

**この画面でできること**

- 告示番号、病名などでの疾病の検索
- 検索結果から臨個票の作成

#### **画面操作の流れ**

- 1. 画面上部で検索条件を指定し、[検索]ボタンをクリック
- 2. 検索結果の疾病について、[操作]欄に表示される[作成]ボ タンをクリック
- 3. その後表示される画面で、臨個票の作成を行う

疾病検索画面は、臨個票を作成する疾病を検索する画面です。 検索結果は一覧で表示され、検索結果の右の[操作]欄に[作成]ボタンが表示されます。[作成]ボタンをクリックすることで、次の 画面を表示し、臨個票を作成します。

### **2.1 疾病検索画面**

**WARRACCH CAL** 設定済み患者情報

指南内

生球用白 相加

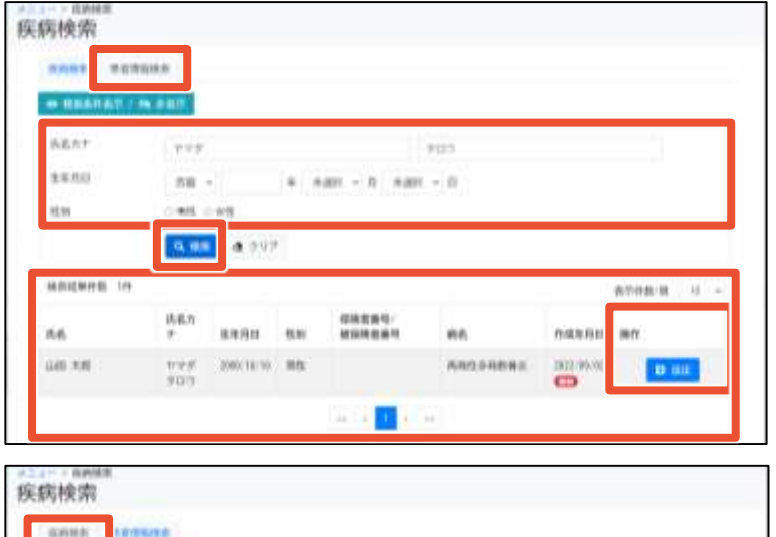

 $4.117$ 

### **補足事項**

- [患者情報検索]タブから患者を検索し[設定]ボタンをクリック すると、[疾病検索]タブの[設定済み患者情報]に患者情報 が表示される。
- [設定済み患者情報]が表示された状態で[疾病検索]タブの [作成]ボタンをクリックすると、患者情報を引き継いで臨床調 査個人票作成画面が表示される。

疾病検索画面には、[疾病検索]タブ以外に[患者情報検索]タブがあります。 [患者情報検索]タブは、氏名カナ、性別などから患者を検索できます。検索結果は一覧で表示され、検索結果の右の[操作] 欄の[設定]ボタンをクリックすると、[疾病検索]タブの[設定済み患者情報]に患者情報が表示されます。[設定済み患者情報] が表示された状態で[作成]ボタンをクリックすることで、患者情報を引き継いで臨個票を作成できます。

### **2.2 臨床調査個人票作成画面**

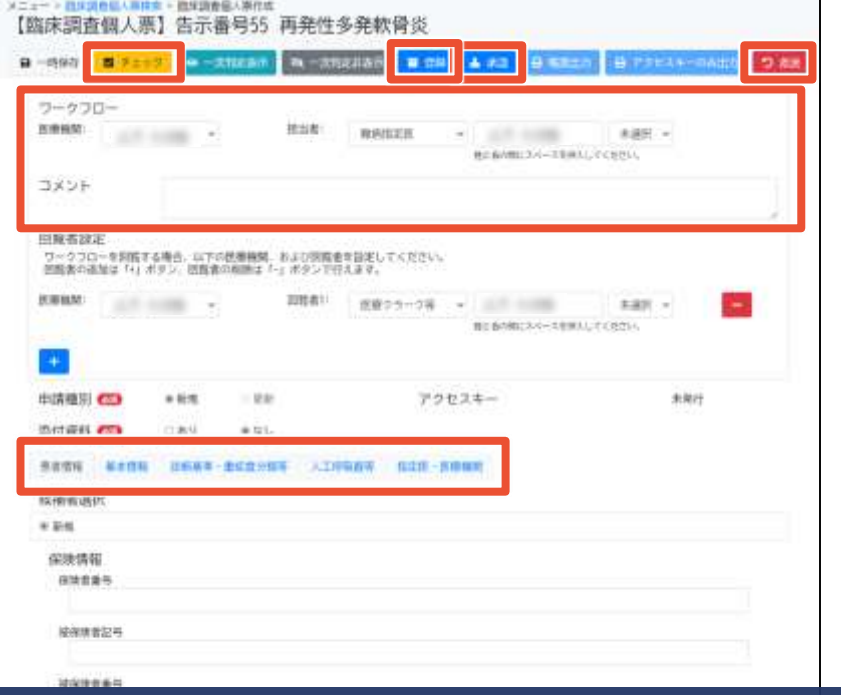

**この画面でできること**

- 臨個票の入力、入力内容のチェック、登録
- 一次判定結果の確認
- 入力済み臨個票の承認・差戻し
- ワークフロー依頼先の選択

#### **画面操作の流れ**

- 1. [申請種別]と[添付資料]を選択
- 2. 表示されたタブに入力し、入力内容をチェック
- 3. 必要に応じて、表示されたメッセージに従い入力内容を修正
- 4. ワークフロー依頼先を選択して登録

臨床調査個人票作成画面は、臨個票の内容を入力する画面です。疾病により表示されるタブが異なります。 入力内容のチェックを行うと、ワークフロー依頼先を選択して登録できるようになります。 難病指定医または協力難病指定医は、登録された臨個票を承認または差戻します。

### **2.2 臨床調査個人票作成画面**

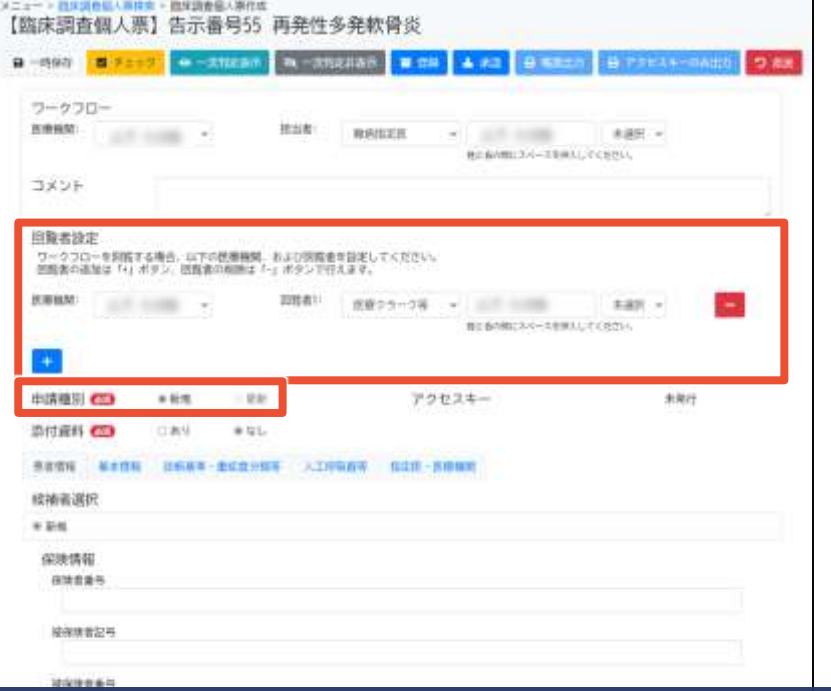

#### **補足事項**

- 疾病検索画面で[設定済み患者情報]が表示されていた場 合は、患者情報を踏襲して表示される。踏襲した値も変更で きる。
- ワークフローの担当者以外に、必要に応じて回覧者も設定で きる。
- 協力難病指定医は、[申請種別]が[更新]の臨個票のみ承 認または差戻しできる。

[設定済み患者情報]が表示されていた場合は、患者情報を踏襲して表示されるため、入力の手間が省けます。表示された値も 変更できます。また、ワークフローの担当者以外に、必要に応じて回覧者も設定できます。 難病指定医は、すべての臨個票の承認または差戻しができますが、協力難病指定医は[申請種別]が[更新]のものに限られます。

### **2.3 ワークフロー画面**

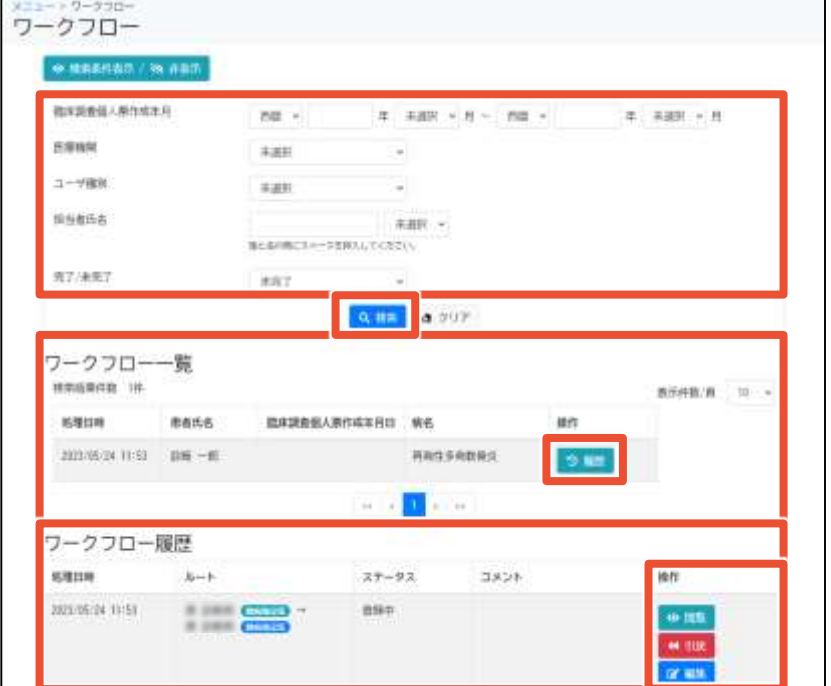

**この画面でできること**

- 臨個票の作成年月、担当者氏名などでのワークフローの検索
- 臨個票の閲覧・編集、ワークフローの引き戻し

#### **画面操作の流れ**

- 1. 画面上部で検索条件を指定し、[検索]ボタンをクリック
- 2. 検索結果のワークフロー一覧について、[履歴]ボタンをクリック
- 3. ワークフロー履歴の、[操作]欄に表示される各種ボタンをク リック
- 4. その後表示される画面で、臨個票の閲覧や承認を行う

ワークフロー画面は、臨個票の作成年月や担当者からワークフローを検索する画面です。 検索結果はワークフロー単位で表示され、[履歴]ボタンをクリックするとワークフローの履歴が表示されます。ワークフロー履歴の右の [操作]欄に、[閲覧]、 [編集]などのボタンが表示されます。これらのボタンをクリックすることで、次の画面を表示し、臨個票の閲 覧や承認をします。

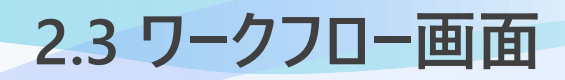

#### ログインユーザがワークフローの作成元の場合

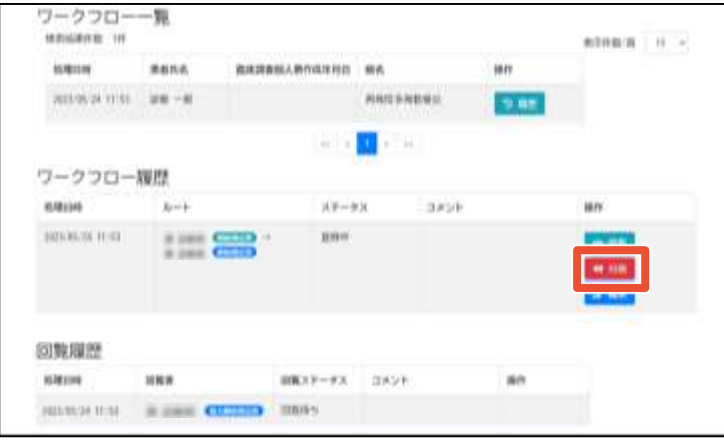

#### **補足事項**

- ログインユ−ザがワ−クフロ−の作成元の場合、[引戻]ボタンが 表示される。
- ログインユ−ザが回覧者の場合、ワ−クフロ−履歴は表示され ず回覧履歴だけ表示される。回覧者は回覧履歴から臨個 票を閲覧する。

#### ログインユーザが回覧者の場合

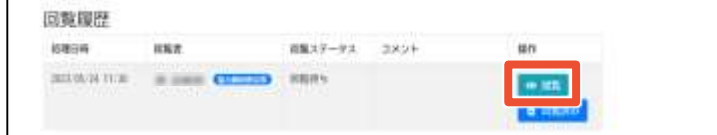

ワークフロー画面はログインユーザにより表示される内容が異なります。 ログインユーザがワークフローの作成元の場合、[引戻]ボタンが表示され、ワークフローの引き戻しができます。 |<br>|ログインユ−ザが回覧者の場合は、ワ−クフロ−履歴は表示されず、回覧履歴だけ表示されます。回覧者は、回覧履歴の[閲覧]| ボタンから臨個票を閲覧します。

### **2.4 臨床調査個人票出力画面**

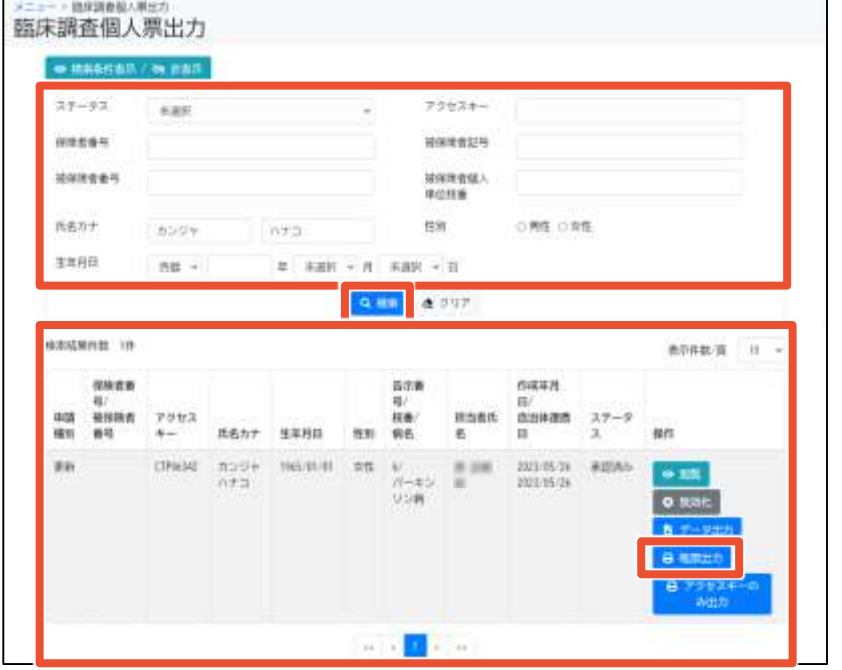

**この画面でできること**

- ステータス、保険者番号、氏名などでの臨個票の検索
- 検索結果から、臨個票の閲覧・無効化・出力など

#### **画面操作の流れ**

- 1. 画面上部で検索条件を指定し、[検索]ボタンをクリック
- 2. 検索結果の臨個票について、[操作]欄に表示される各種ボ タンをクリック
- 3. その後表示される画面で、臨個票の印刷などを行う

臨床調査個人票出力画面は、臨個票のステータスや保険者番号、氏名などから臨個票を検索する画面です。 検索結果は臨個票単位で表示され、[帳票出力]ボタンをクリックするとアクセスキー付きの臨個票の印刷プレビュー画面が表示 されます。

### **2.4 臨床調査個人票出力画面**

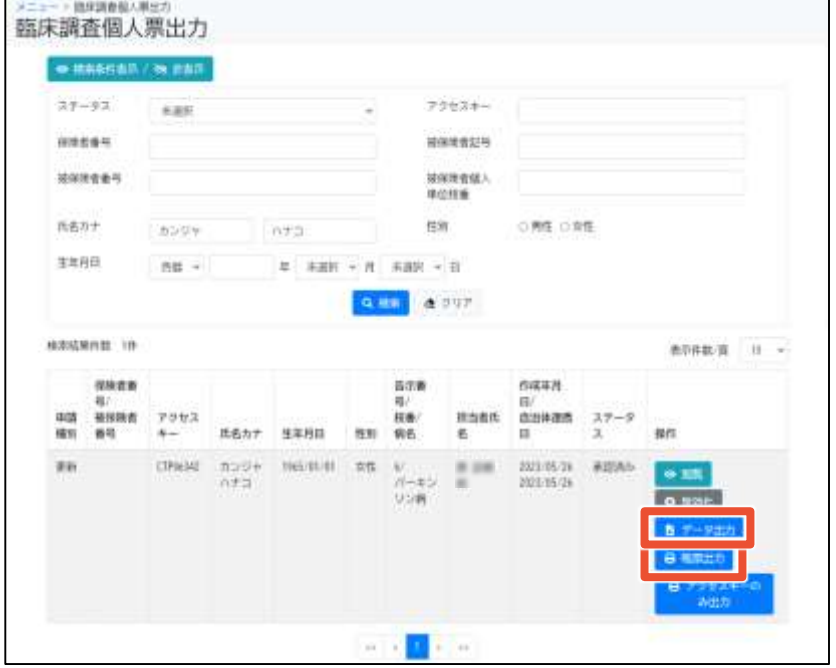

#### **補足事項**

- 臨個票は、ネットワークプリンタからは印刷できない。 臨個票の印刷時は、USBなどのローカルプリンタやPDFプリン タなど、ネットワークを介さないプリンタを使用すること。
- [データ出力]ボタンをクリックするとXML形式の臨個票データ が出力される。

[帳票出力]ボタンをクリックするとアクセスキー付きの臨個票を紙出力する画面が表示されますが、ネットワークプリンタからは印刷 できません。USBなどのローカルプリンタやPDFプリンタなど、ネットワークを介さないプリンタを使用してください。 また、[データ出力]ボタンをクリックするとXML形式の臨個票データが出力されます。

### **難病・小慢データベース利用者 お問い合わせ窓口**

#### **電話:0120-764-450**

(受付時間は、厚生労働省開庁日の午前9時から、午後5時まで)

### **メール:nanbyousyouman.db.ec@hitachi-systems.com**

【メールでのお問い合わせ時のお願い事項】

- メールでのお問い合わせ時は下記の情報をお問い合わせ内容と併せてご提 供をお願いいたします。(お問い合わせ者の所属する公共団体名、公共 団体コード、医療機関名、医療機関コード)
- メールでのお問い合わせ時は、セキュリティの観点から、メールにファイルを添 付しないでください。

以上で、院内システムを利用しないケースを例にした、難病DBを使用して臨個票を新規作成する操作の流れ、画面、操作 のポイントの説明は終了です。 難病DBに関するお問い合わせは、上記の難病・小慢データベース利用者お問い合わせ窓口までお願いいたします。